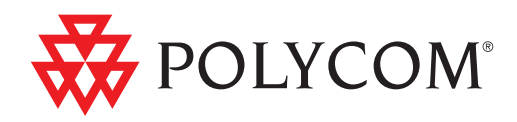

## Guide d'utilisation pour les systèmes Polycom® CX7000

1.1 | Août 2012 | 3725-82842-007/C

### **Informations relatives aux marques de commerce**

Polycom®, le logo « Triangles » de Polycom ainsi que les noms et les marques associés aux produits Polycom sont des marques de commerce et/ou des marques de service de Polycom, Inc. et sont des marques déposées et/ou des marques de commerce aux États-Unis et dans d'autres pays.

Les autres noms de produits et de sociétés peuvent être des marques de commerce d'autres sociétés et sont utilisés uniquement en référence d'usage loyal et sans intention de porter atteinte.

### **Informations relatives à la propriété industrielle**

Le produit présenté fourni avec ce document peut être protégé par un ou plusieurs brevets américains et étrangers sur la propriété industrielle et/ou par des brevets en cours d'homologation détenus par Polycom, Inc.

#### **Donnez-nous votre avis**

Nous cherchons sans cesse à améliorer la qualité de notre documentation, c'est pourquoi votre avis nous intéresse. N'hésitez pas à envoyer un e-mail à videodocumentation@polycom.com.

© 2012 Polycom, Inc. Tous droits réservés.

Polycom, Inc. 6001 America Center Drive San Jose CA 95002 États-Unis

Aucune partie de ce document ne peut, pour quelque fin que ce soit, être reproduite ni transmise sous une forme ou d'une manière quelconque, par voie électronique, mécanique ou autre, sans l'autorisation écrite explicite de Polycom, Inc. Selon la loi, la reproduction comprend aussi bien la traduction du document dans une autre langue que sa conversion dans un autre format.

Comme convenu entre les parties, Polycom, Inc. reste le titulaire de tous les droits de propriété et conserve le titre de ces droits pour tous les logiciels contenus dans ses produits. Ces logiciels sont protégés par les lois américaines en matière de droits d'auteur, ainsi que par les dispositions des traités internationaux. En conséquence de quoi, vous devez considérer ces logiciels comme tout autre élément protégé par les lois sur le copyright (un livre ou un enregistrement sonore, par exemple).

Nous avons fait tout notre possible afin de garantir l'exactitude des informations contenues dans ce manuel. Toutefois, Polycom, Inc ne peut en aucun cas être tenu responsable des erreurs d'impression ou des erreurs typographiques contenues dans ce document. Les informations fournies dans ce document peuvent faire l'objet de modifications sans préavis.

## **Table des matières**

### **[1 Introduction](#page-4-0)**

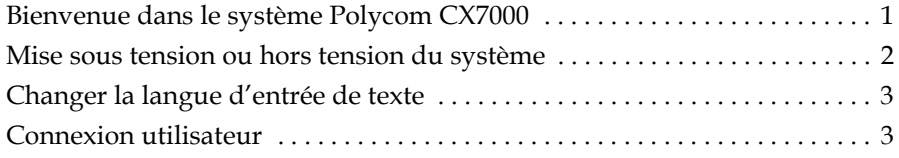

### **[2 Appeler et répondre à un appel](#page-8-0)**

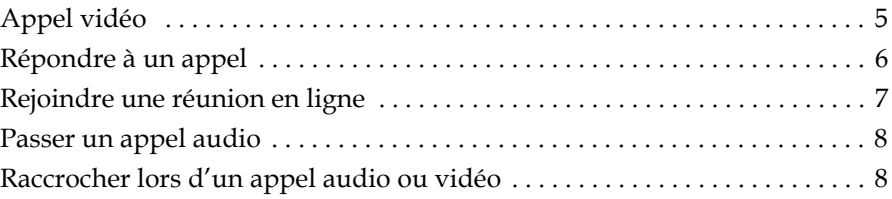

### **[3 Contrôler le son et la vidéo](#page-12-0)**

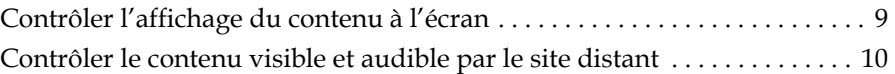

### **[4 Utiliser le contenu](#page-15-0)**

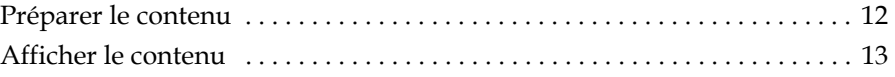

### **[5 Utiliser la messagerie instantanée](#page-17-0)**

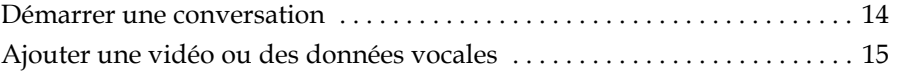

### **[6 Utiliser le calendrier](#page-20-0)**

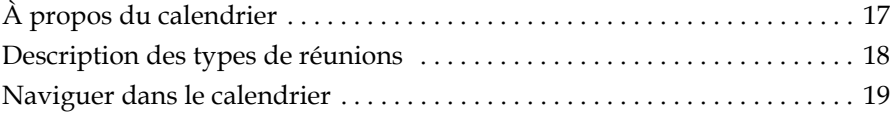

### **[7 Gérer votre système](#page-23-0)**

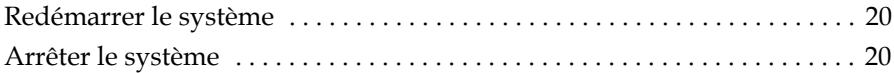

### **[8 Résoudre les problèmes](#page-24-0)**

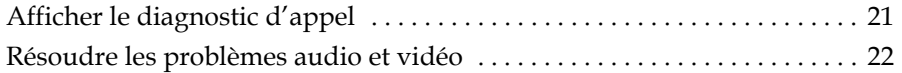

### **[9 Pages de configuration](#page-27-0)**

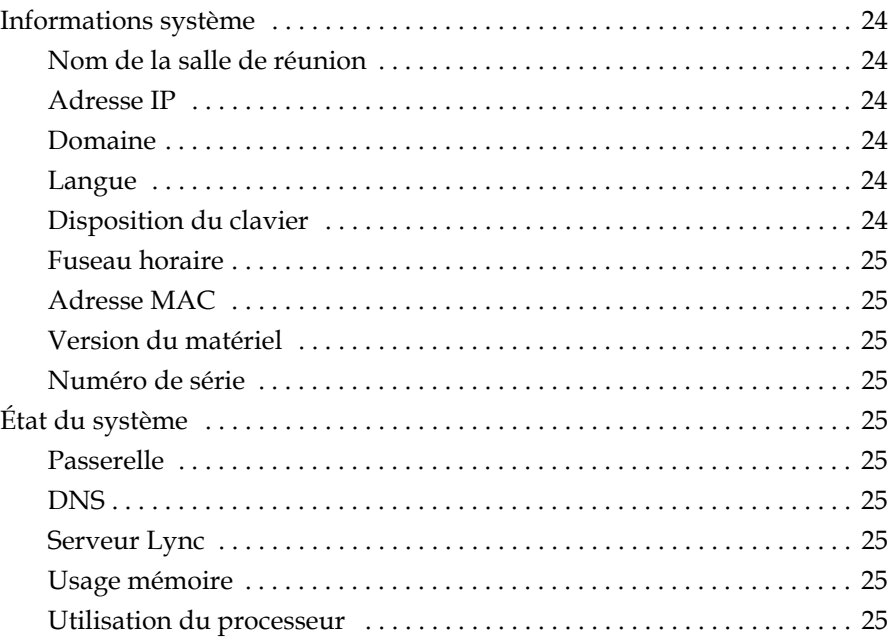

### **[10 Prise en charge des solutions Polycom](#page-29-0)**

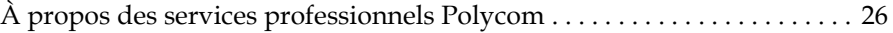

## <span id="page-4-0"></span>Introduction

[Bienvenue dans le système Polycom](#page-4-1) CX7000 [Mise sous tension ou hors tension du système](#page-5-0) [Changer la langue d'entrée de texte](#page-6-0) [Connexion utilisateur](#page-6-1)

## <span id="page-4-1"></span>**Bienvenue dans le système Polycom CX7000**

Le système Polycom CX7000 vous permet d'utiliser les fonctions de Microsoft Lync qui vous sont familières pour participer à des appels avec des personnes et des systèmes dans l'annuaire Microsoft Lync de votre entreprise. Le calendrier du système affiche les réunions en ligne et rendez-vous enregistrés dans Outlook qui sont planifiés pour cette salle de réunion. Vous pouvez rejoindre des réunions en ligne d'un simple clic. Lors d'une réunion en ligne, vous pouvez afficher du contenu, inviter d'autres personnes et communiquer au moyen des messages instantanés.

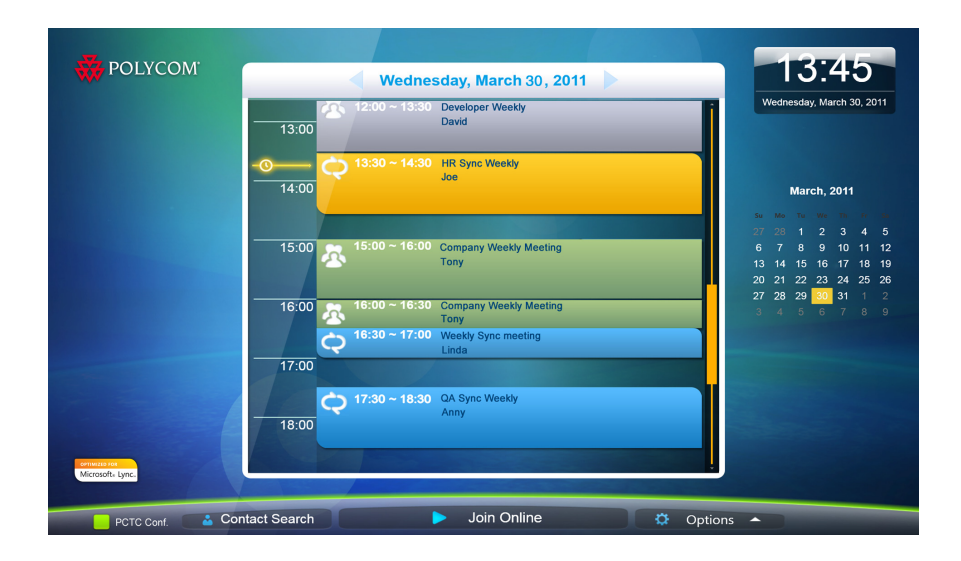

**1**

[Appel vidéo](#page-8-2) [Répondre à un appel](#page-9-1) [Rejoindre une réunion en ligne](#page-10-1)

## <span id="page-5-0"></span>**Mise sous tension ou hors tension du système**

Assurez-vous que le système est hors tension avant d'y brancher des périphériques.

### **Pour mettre sous tension le CX7000 :**

**>>** Appuyez sur le bouton d'alimentation à l'avant du système.

L'image de démarrage de Polycom s'affiche après environ 10 secondes.

#### **Pour mettre hors tension le CX7000 :**

**>>** Appuyez sur l'interrupteur à l'avant du système et maintenez-le enfoncé pendant deux secondes.

Attendez ensuite au moins 15 secondes avant de débrancher le système de sa source d'alimentation.

**Tip:** Votre système peut être configuré pour vous permettre de le mettre hors tension à partir du menu Options. Pour cela, cliquez sur **Options** >

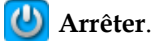

### **Voir aussi**

[Connexion utilisateur](#page-6-1)

## <span id="page-6-0"></span>**Changer la langue d'entrée de texte**

Votre système peut être configuré pour vous permettre de choisir la langue à utiliser pour la recherche d'un contact ou l'envoi d'un message instantané. Vous pouvez ainsi utiliser la langue de votre choix sur chaque système, quelle que soit la langue par défaut de celui-ci.

#### **Pour choisir une langue d'entrée différente :**

**>>** Déplacez votre souris jusqu'à la zone Langue de couleur dorée située en bas de votre écran, puis cliquez sur la langue voulue.

### **Voir aussi**

[Appel vidéo](#page-8-2)

[Démarrer une conversation](#page-17-2)

## <span id="page-6-1"></span>**Connexion utilisateur**

Lors de sa mise sous tension, le système Polycom CX7000 ouvre automatiquement une session et affiche les réunions planifiées dans son calendrier. Vous pouvez ainsi utiliser le système directement, sans avoir à ouvrir de session vous-même.

Pour consulter vos réunions planifiées sur le calendrier et votre liste de contacts, vous pouvez vous connecter au système via votre compte Microsoft Lync. Vous avez alors accès à toutes les fonctionnalités du système CX7000, ainsi qu'à vos contacts et réunions planifiées. D'autres utilisateurs peuvent également se connecter au système, et vous pouvez facilement basculer de l'un à l'autre. Le nom de l'utilisateur actif est visible au bas de l'écran.

#### **Pour ouvrir une session :**

- **1** Dans l'écran Accueil, cliquez sur le nom du système visible au bas de l'écran.
- **2** Sélectionnez **C Connexion utilisateur**, puis entrez votre nom d'utilisateur et votre mot de passe.

### **Pour fermer la session :**

- **1** Dans l'écran Accueil, cliquez sur le nom du système visible au bas de l'écran.
- **2** Sélectionnez **P** Fermer la session.

**Tip:** La session est automatiquement fermée après cinq minutes d'inactivité du système.

### **Voir aussi**

[Redémarrer le système](#page-23-3)

## <span id="page-8-0"></span>Appeler et répondre à un appel

[Appel vidéo](#page-8-1) [Répondre à un appel](#page-9-0) [Rejoindre une réunion en ligne](#page-10-0) [Passer un appel audio](#page-11-0) [Raccrocher lors d'un appel audio ou vidéo](#page-11-1)

## <span id="page-8-2"></span><span id="page-8-1"></span>**Appel vidéo**

Vous pouvez passer des appels vers les personnes et les systèmes de votre entreprise qui sont enregistrés auprès du service d'annuaire.

### **Pour passer un appel :**

- **1** Effectuez l'une des actions suivantes :
	- **—** Si votre système est configuré pour afficher votre liste de contacts, faites défiler jusqu'au contact que vous souhaitez appeler.
	- Cliquez sur **Rechercher un contact** et commencez à taper un nom. Tandis que vous tapez, le système recherche les noms correspondants.
- **2** Cliquez sur un nom pour le sélectionner.
- **3** Cliquez sur **Q** Appel vidéo pour commencer l'appel.

**Tip:** Dans l'heure suivant le démarrage du système, l'annuaire est automatiquement synchronisé avec le serveur. La recherche de contact peut échouer durant la synchronisation. Si cela se produit, patientez quelques minutes puis réessayez. Vous pouvez également rechercher le nom d'utilisateur complet, par exemple : utilisateur@entreprise.com.

#### **Pour inviter d'autres personnes à se joindre à une conférence :**

- **1** Dans une fenêtre de conversation, cliquez sur **Options des personnes > Inviter par nom ou numéro de téléphone**.
- **2** Commencez à saisir un nom. Tandis que vous tapez, le système recherche les noms correspondants.
- **3** Cliquez pour sélectionner une entrée.
- **4** Cliquez sur **Appeler** pour inviter cette personne ou ce système à se joindre à la conférence.

**Tip:** pour inviter plusieurs personnes, appuyez sur la touche CTRL et cliquez sur les entrées à appeler.

### **Voir aussi**

[Répondre à un appel](#page-9-0)

[Rejoindre une réunion en ligne](#page-10-0)

### <span id="page-9-1"></span><span id="page-9-0"></span>**Répondre à un appel**

Lorsque vous recevez un appel, une notification s'affiche pour vous informer de l'identité de l'appelant. Votre administrateur peut avoir configuré le système Polycom CX7000 pour répondre aux appels automatiquement. Si tel est le cas, vous n'avez rien à faire lorsque l'appel démarre.

Si votre système n'est pas configuré pour répondre automatiquement aux appels, vous pouvez y répondre manuellement.

#### **Pour répondre manuellement à un appel :**

- **>>** Dans la notification d'appel entrant, effectuez l'une des opérations suivantes :
	- **—** Cliquez sur **Accepter** pour rejoindre l'appel.
	- **—** Cliquez sur **Rediriger > Répondre** au moyen d'un message instantané pour envoyer un message à l'appelant.
	- **—** Cliquez sur **Rediriger > Ne pas déranger** pour refuser l'appel et configurer votre système pour refuser tous les appels.
	- **—** Cliquez sur **Refuser** pour refuser l'appel.

[Rejoindre une réunion en ligne](#page-10-0) [Appel vidéo](#page-8-1) [Passer un appel audio](#page-11-0)

## <span id="page-10-1"></span><span id="page-10-0"></span>**Rejoindre une réunion en ligne**

Les réunions en ligne sont planifiées dans le calendrier Outlook.

#### **Pour rejoindre une réunion en ligne :**

- **1** Effectuez l'une des actions suivantes :
	- **—** Cliquez sur **Rejoindre la réunion en ligne** pour rejoindre la réunion en ligne en cours.
	- **—** Cliquez sur une réunion en ligne dans le calendrier du système Polycom CX7000, puis sur **Rejoindre la réunion en ligne**.
- **2** Si votre système est configuré pour demander un ID de réunion, entrez celui-ci pour débuter l'appel. L'ID de réunion figure dans l'invitation à la réunion.

**Note:** le calendrier du système Polycom CX7000 affiche les rendez-vous enregistrés dans Outlook qui sont planifiés pour cette salle de réunion. Toutefois, vous ne pouvez pas rejoindre une réunion ou un rendez-vous enregistré dans Outlook depuis votre système Polycom CX7000.

### **Pour entrer un ID de réunion :**

**>>** Entrez l'ID de la réunion à l'aide du clavier lorsque vous y êtes invité. L'ID de réunion figure dans le lien Rejoindre la conférence fourni dans le message d'invitation. https://meet.company.com/.... 000000000

#### **Pour planifier une réunion en ligne :**

- **1** Dans le calendrier Outlook, programmez votre réunion et invitez le système CX7000.
- **2** Cliquez sur **SPATE contine** dans la barre d'outils Outlook. Les informations relatives à la réunion en ligne sont automatiquement ajoutées à l'invitation.

[Contrôler l'affichage du contenu à l'écran](#page-12-2) [À propos du calendrier](#page-20-2)

## <span id="page-11-2"></span><span id="page-11-0"></span>**Passer un appel audio**

### **Pour passer un appel audio :**

- **1** Cliquez sur **Rechercher un contact**.
- **2** Commencez à saisir un nom. Tandis que vous tapez, le système recherche les noms correspondants.
- **3** Cliquez sur un nom pour le sélectionner.
- **4** Cliquez sur **A** Appel audio pour commencer l'appel.

### **Voir aussi**

[Appel vidéo](#page-8-1) [Répondre à un appel](#page-9-0)

## <span id="page-11-1"></span>**Raccrocher lors d'un appel audio ou vidéo**

### **Pour raccrocher lors d'un appel vidéo :**

**1** Déplacez votre souris vers la gauche de l'écran pour afficher la barre d'outils de conférence du système CX7000.

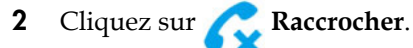

### **Voir aussi**

[Passer un appel audio](#page-11-0)

[Appel vidéo](#page-8-1)

[Répondre à un appel](#page-9-0)

## <span id="page-12-0"></span>Contrôler le son et la vidéo

[Contrôler l'affichage du contenu à l'écran](#page-12-1) [Contrôler le contenu visible et audible par le site distant](#page-13-0)

## <span id="page-12-2"></span><span id="page-12-1"></span>**Contrôler l'affichage du contenu à l'écran**

Avant de démarrer la conférence, réglez votre caméra de manière à ce que le site distant vous distingue nettement. Faites de préférence figurer des personnes sur l'espace de l'écran, plutôt que la table, les chaises, les murs, l'éclairage ou le sol.

### **Pour régler votre caméra Polycom pendant la conférence :**

- **1** Déplacez votre souris vers la gauche de l'écran pour afficher la barre d'outils de conférence du système CX7000.
- **2** Cliquez sur **Q** pour afficher les commandes de la caméra.
- **3** Cliquez sur les touches fléchées pour faire un balayage horizontal ou vertical avec la caméra. Cliquez sur le bouton Zoom avant ou Zoom arrière pour rapprocher ou éloigner le sujet.

### **Pour régler la caméra à l'aide du clavier :**

**>>** Appuyez sur la touche Fn avec les touches suivantes pour régler l'affichage et la position de la caméra.

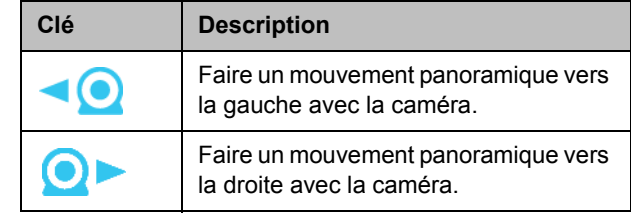

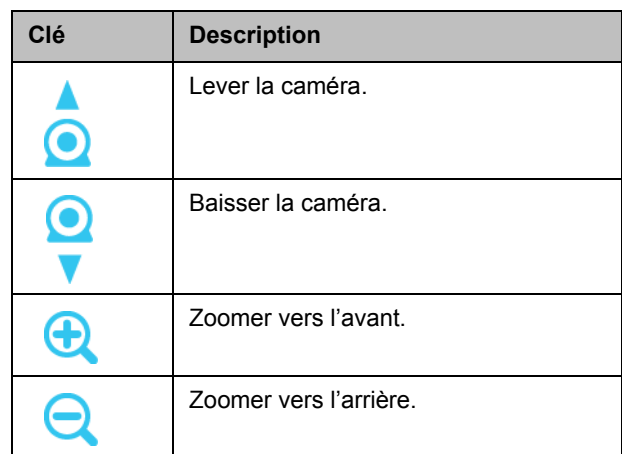

[Contrôler le contenu visible et audible par le site distant](#page-13-0)

## <span id="page-13-0"></span>**Contrôler le contenu visible et audible par le site distant**

Au cours d'un appel, vous pouvez souhaiter que les participants des sites distants ne vous voient pas ou ne vous entendent pas pendant quelques instants.

Lorsque vous rejoignez une réunion en ligne, le son est automatiquement coupé.

**Tip:** au cours d'un appel, déplacez votre souris pour afficher toutes les commandes.

### **Pour mettre la vidéo en pause :**

**>>** Cliquez sur **Suspendre ma vidéo** dans la fenêtre Vidéo. Vous pouvez continuer à voir la vidéo du site distant. En revanche, les participants du site distant voient leur vidéo locale, et non votre vidéo en direct.

### **Pour redémarrer votre vidéo :**

**>>** Cliquez sur **Démarrer ma vidéo** dans la fenêtre Vidéo.

### **Pour désactiver le son de votre micro :**

- **>>** Effectuez l'une des actions suivantes :
	- **—** Cliquez sur  $\Diamond$  dans la barre d'outils de conférence du système CX7000.
	- Cliquez sur le bouton  $\bigotimes$  **Secret** de la barre d'outils Lync.
	- **—** Si un microphone Polycom est branché à votre système, vous pouvez aussi couper le son pendant l'appel en appuyant sur  $\mathcal{G}$  sur le micro.

### **Pour réactiver le son de votre micro :**

- **>>** Effectuez l'une des actions suivantes :
	- **—** Cliquez sur **d** dans la barre d'outils de conférence du système CX7000.
	- **—** Cliquez sur le bouton **Rétablir le son** de la barre d'outils Lync.
	- **—** Si un microphone Polycom est branché à votre système, vous pouvez aussi réactiver le son pendant l'appel en appuyant sur  $\mathcal{L}$  sur le micro.

### **Voir aussi**

[Contrôler l'affichage du contenu à l'écran](#page-12-1)

## <span id="page-15-0"></span>Utiliser le contenu

Lorsque vous décidez d'afficher votre bureau Windows, tous les sites voient le même contenu en même temps. Vous pouvez présenter des diapositives, des feuilles de calcul et d'autres types de fichiers. Le site distant ne contrôle pas votre curseur et ne peut pas modifier votre fichier. Un seul site à la fois peut afficher du contenu.

Polycom CX7000 vous permet de partager un tableau blanc ou de faire un sondage avec d'autres participants à l'appel. Toutefois, vous ne pouvez pas enregistrer le contenu des tableaux blancs et des sondages. Les fonctions d'envoi et de réception de fichiers ne sont pas prises en charge.

[Préparer le contenu](#page-15-1)

[Afficher le contenu](#page-16-0)

## <span id="page-15-1"></span>**Préparer le contenu**

#### **Pour préparer votre contenu :**

- **1** Connectez un ordinateur portable au système Polycom CX7000.
- **2** Ouvrez le fichier que vous souhaitez partager.

#### **Pour prévisualiser votre contenu avant un appel :**

- **1** Cliquez sur **Options > Aperçu du contenu**.
- **2** Cliquez sur pour fermer la fenêtre **Aperçu du contenu**.

### **Voir aussi**

### [Appel vidéo](#page-8-2)

[Rejoindre une réunion en ligne](#page-10-1)

## <span id="page-16-0"></span>**Afficher le contenu**

### **Pour commencer à afficher du contenu pendant un appel :**

**>>** Dans la barre d'outils de la fenêtre de conversation, sélectionnez **Partager > Programme > Contenu du PC**.

### **Pour arrêter d'afficher du contenu :**

**>>** Cliquez sur **Arrêter le partage** dans la barre d'outils de la fenêtre de conversation.

### **Voir aussi**

[Appel vidéo](#page-8-2)

[Rejoindre une réunion en ligne](#page-10-1)

## <span id="page-17-0"></span>Utiliser la messagerie instantanée

Vous pouvez envoyer des messages instantanés à toutes les personnes de votre entreprise qui sont enregistrées auprès du service d'annuaire.

[Démarrer une conversation](#page-17-1)

[Ajouter une vidéo ou des données vocales](#page-18-0)

## <span id="page-17-2"></span><span id="page-17-1"></span>**Démarrer une conversation**

### **Pour démarrer une conversation :**

- **1** Cliquez sur **Rechercher un contact**.
- **2** Commencez à saisir un nom. Tandis que vous tapez, le système recherche les noms correspondants.
- **3** Cliquez sur un nom pour le sélectionner.
- **4** Cliquez sur **J** Message instantané pour ouvrir la fenêtre Message instantané.

### **Voir aussi**

[Appel vidéo](#page-8-2) [Passer un appel audio](#page-11-2)

## <span id="page-18-0"></span>**Ajouter une vidéo ou des données vocales**

### **Pour ajouter une vidéo à une conversation :**

**>>** Cliquez sur **Vidéo** dans la barre d'outils Lync.

### **Pour ajouter des données vocales à une conversation :**

**>>** Cliquez sur **Appeler** dans la barre d'outils Lync.

### **Voir aussi**

[Appel vidéo](#page-8-2)

[Passer un appel audio](#page-11-2)

## <span id="page-20-0"></span>Utiliser le calendrier

[À propos du calendrier](#page-20-1) [Description des types de réunions](#page-21-0) [Naviguer dans le calendrier](#page-22-0)

## <span id="page-20-2"></span><span id="page-20-1"></span>**À propos du calendrier**

Le calendrier du système Polycom CX7000 affiche les réunions en ligne et rendez-vous enregistrés dans Outlook qui sont planifiés pour cette salle de réunion. Vous pouvez rejoindre des réunions en ligne directement à partir du calendrier. Les rendez-vous enregistrés dans Outlook sont fournis à titre d'information seulement.

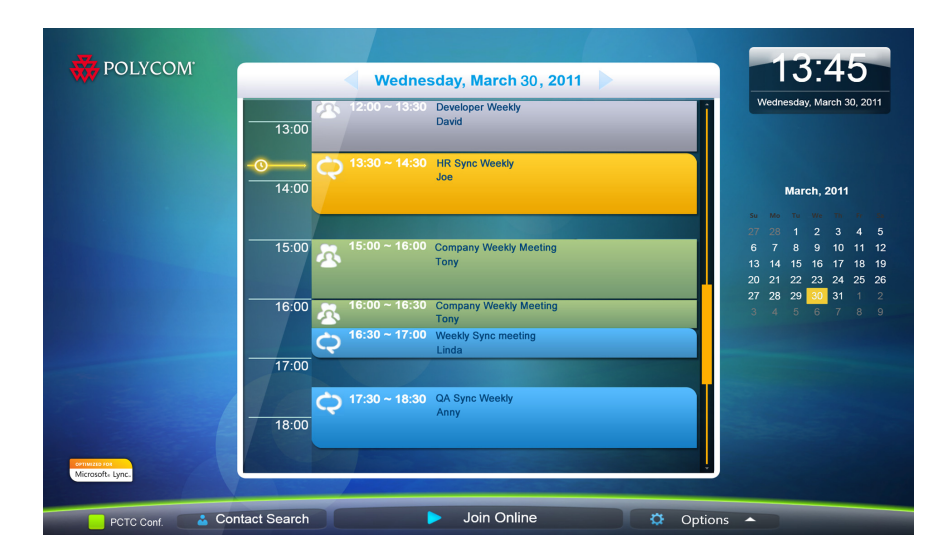

[Rejoindre une réunion en ligne](#page-10-1)

[Passer un appel audio](#page-11-2)

## <span id="page-21-0"></span>**Description des types de réunions**

Chaque entrée du calendrier est marquée d'une icône et d'une couleur. Vous pouvez identifier le type de réunion concerné par la couleur et l'icône figurant dans l'entrée de calendrier de chaque réunion.

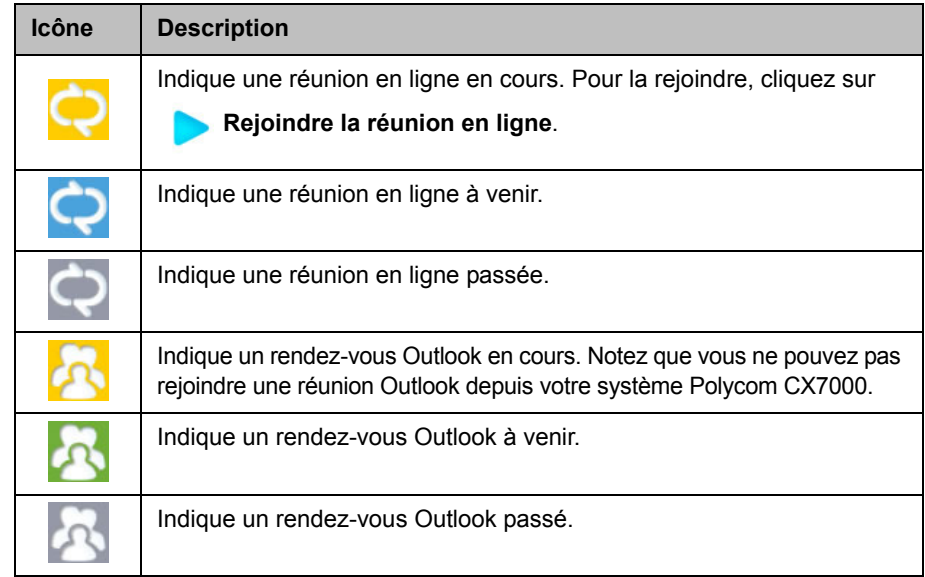

### **Voir aussi**

[Rejoindre une réunion en ligne](#page-10-1)

## <span id="page-22-0"></span>**Naviguer dans le calendrier**

Par défaut, le calendrier affiche les réunions en ligne et rendez-vous enregistrés dans Outlook qui sont planifiés pour la journée en cours. Pour consulter le calendrier d'un autre jour, cliquez sur la date voulue.

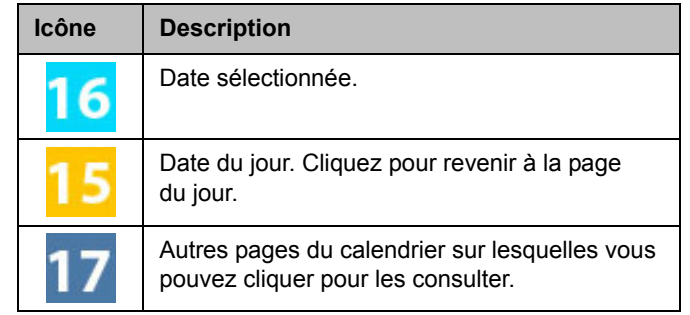

### **Voir aussi**

[Rejoindre une réunion en ligne](#page-10-1)

# **7**

## <span id="page-23-0"></span>Gérer votre système

[Redémarrer le système](#page-23-1) [Arrêter le système](#page-23-2)

## <span id="page-23-3"></span><span id="page-23-1"></span>**Redémarrer le système**

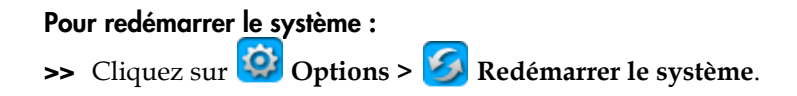

**Voir aussi**

[Arrêter le système](#page-23-2)

## <span id="page-23-2"></span>**Arrêter le système**

### **Pour mettre hors tension le CX7000 :**

**>>** Appuyez sur l'interrupteur à l'avant du système et maintenez-le enfoncé pendant deux secondes.

Attendez ensuite au moins 15 secondes avant de débrancher le système de sa source d'alimentation.

**Tip:** Votre système peut être configuré pour vous permettre de le mettre hors **tension à partir du menu Options**. Pour cela, cliquez sur **Options >** 

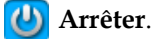

**Voir aussi**

[Redémarrer le système](#page-23-1)

## <span id="page-24-0"></span>Résoudre les problèmes

[Afficher le diagnostic d'appel](#page-24-1) [Résoudre les problèmes audio et vidéo](#page-25-0)

## <span id="page-24-1"></span>**Afficher le diagnostic d'appel**

Pour vous aider à résoudre un problème éventuel, vous pouvez consulter les statistiques du système au cours d'un appel. Vous pouvez également tester si le système parvient à établir le contact avec une adresse IP distante.

#### **Pour consulter les statistiques du système :**

- **1** Au cours d'un appel, déplacez votre souris vers la gauche de l'écran pour afficher la barre d'outils de conférence du système CX7000.
- **2** Cliquez sur  $\left| \cdot \right|$  dans la barre d'outils de conférence du système CX7000.
- **3** Affichez les informations suivantes :

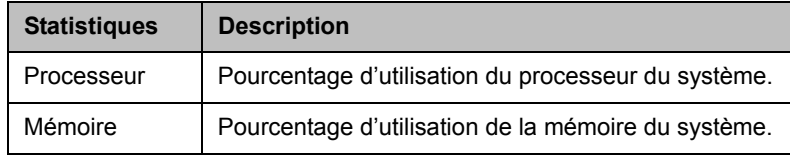

### **Pour tester votre connexion à une adresse IP distante :**

- **1** Au cours d'un appel, déplacez votre souris vers la gauche de l'écran pour afficher la barre d'outils de conférence du système CX7000.
- **2** Cliquez sur  $\frac{|\mathbf{A}|}{|\mathbf{A}|}$  dans la barre d'outils de conférence du système CX7000.
- **3** Cliquez sur **Démarrer** pour exécuter une commande Ping sur le système du site distant.

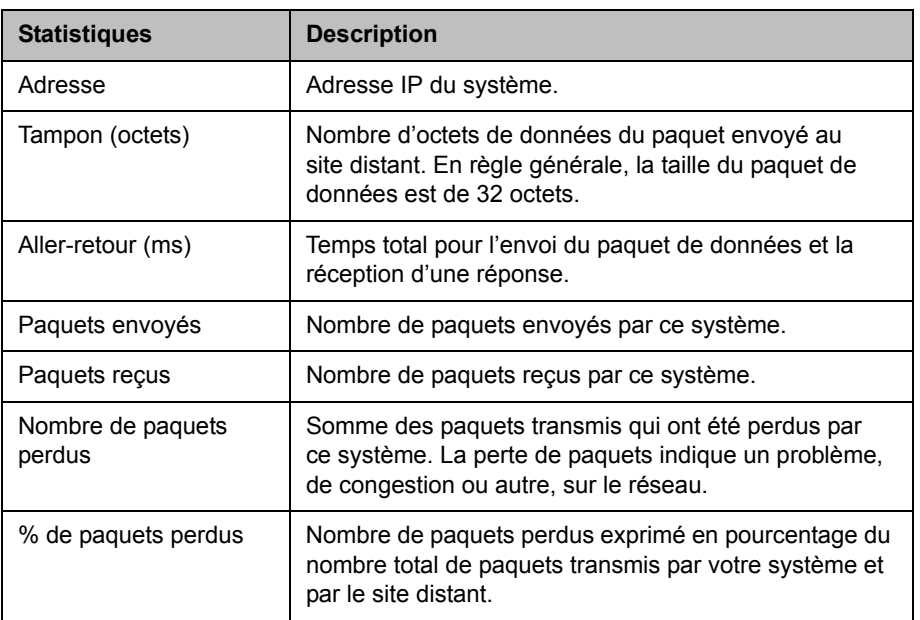

**4** Si le test réussit, les informations suivantes s'affichent à l'écran :

### **Voir aussi**

[Résoudre les problèmes audio et vidéo](#page-25-0)

## <span id="page-25-0"></span>**Résoudre les problèmes audio et vidéo**

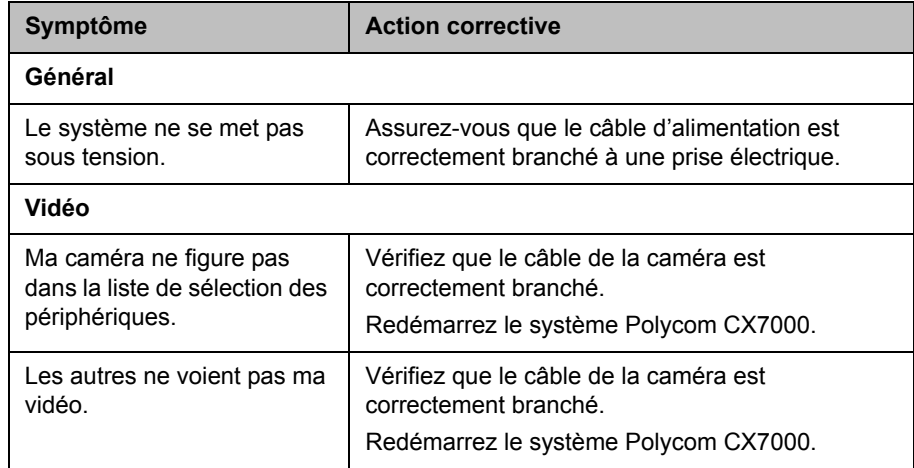

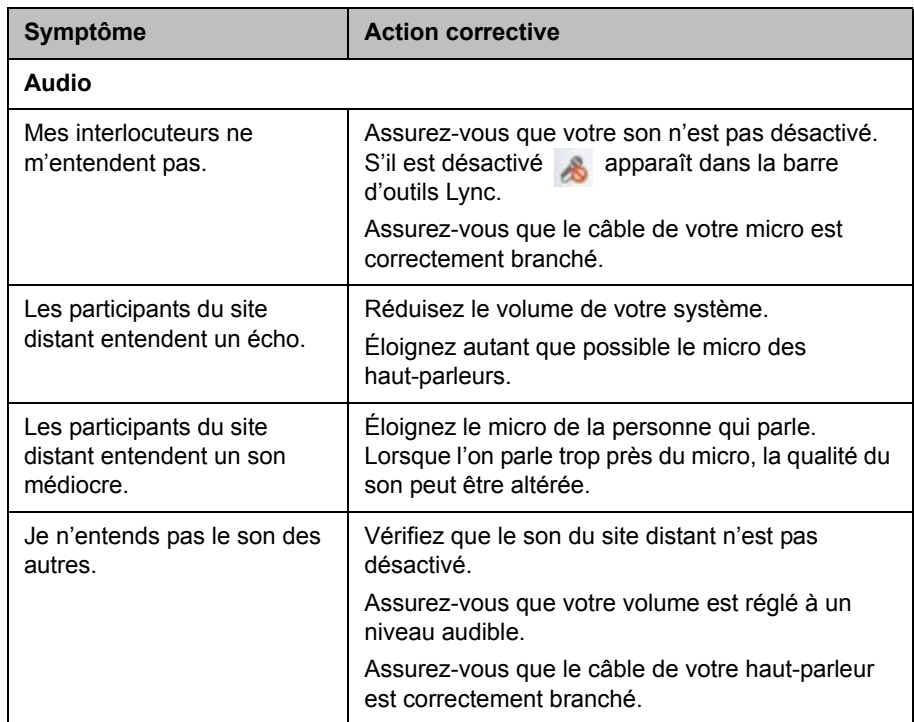

[Afficher le diagnostic d'appel](#page-24-1)

## <span id="page-27-0"></span>Pages de configuration

[Informations système](#page-27-1) [État du système](#page-28-4)

## <span id="page-27-1"></span>**Informations système**

### <span id="page-27-2"></span>**Nom de la salle de réunion**

Affiche le nom du système Polycom CX7000. En règle générale, le nom du système Polycom CX7000 est le même que celui de la salle de conférence dans laquelle il se trouve.

### <span id="page-27-3"></span>**Adresse IP**

Affiche l'adresse IP actuellement affectée au système.

### <span id="page-27-4"></span>**Domaine**

Affiche le nom de domaine actuellement attribué au système.

### <span id="page-27-5"></span>**Langue**

Affiche la langue de l'interface utilisateur.

### <span id="page-27-6"></span>**Disposition du clavier**

Affiche la disposition du clavier associé.

<span id="page-28-9"></span><span id="page-28-8"></span><span id="page-28-7"></span><span id="page-28-6"></span><span id="page-28-5"></span><span id="page-28-4"></span><span id="page-28-3"></span><span id="page-28-2"></span><span id="page-28-1"></span><span id="page-28-0"></span>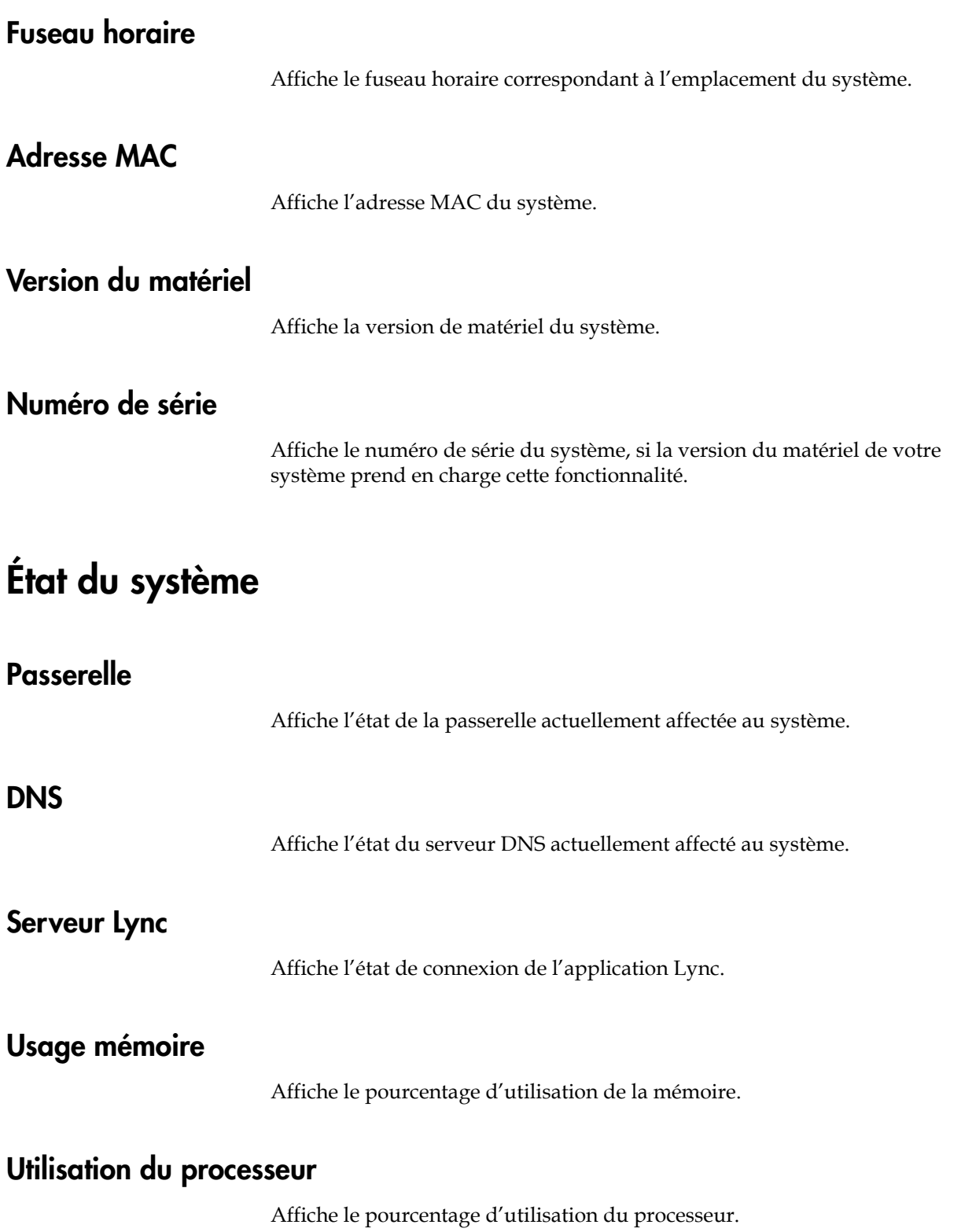

# **10**

## <span id="page-29-0"></span>Prise en charge des solutions Polycom

[À propos des services professionnels Polycom](#page-29-1)

## <span id="page-29-1"></span>**À propos des services professionnels Polycom**

Les services de mise en œuvre et de maintenance de Polycom assurent la prise en charge des composants des solutions Polycom uniquement. Des services supplémentaires destinés aux environnements de communications unifiées (UC) tiers pris en charge intégrés aux solutions Polycom sont disponibles auprès des services globaux de Polycom et de ses partenaires homologués. Ces services supplémentaires sont destinés à aider les clients à concevoir, déployer, optimiser et gérer avec succès les communications visuelles de Polycom au sein de leurs environnements UC.

L'utilisation de services professionnels pour l'intégration avec Microsoft est obligatoire pour l'intégration de Polycom Conferencing pour Microsoft Outlook, de Microsoft Office Communications Server et de Microsoft Lync Server 2010. Pour en savoir plus, visitez la page [http://www.polycom.com/services/professional\\_services/index.html](http://www.polycom.com/services/professional_services/index.html) ou contactez votre représentant Polycom local.

## Copyrights et mentions légales

© 2010 Polycom, Inc. Tous droits réservés.

Polycom, Inc. 6001 America Center Drive San Jose CA 95002 États-Unis

Polycom® ainsi que les noms et les marques associés aux produits Polycom sont des marques de commerce et/ou des marques de service de Polycom, Inc. et sont des marques déposées et/ou des marques de commerce aux États-Unis et dans d'autres pays.

Tous les autres noms de produits sont des marques de leurs propriétaires respectifs.

### **Informations relatives à la propriété industrielle**

Le produit présenté fourni avec ce document est protégé par un ou plusieurs brevets américains et étrangers sur la propriété industrielle et/ou par des brevets en cours d'homologation détenus par Polycom, Inc.